Mindex Technologies, Inc.

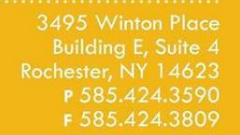

 $\rightarrow$  schooltool.com

# school**tool** Parent Access Guide

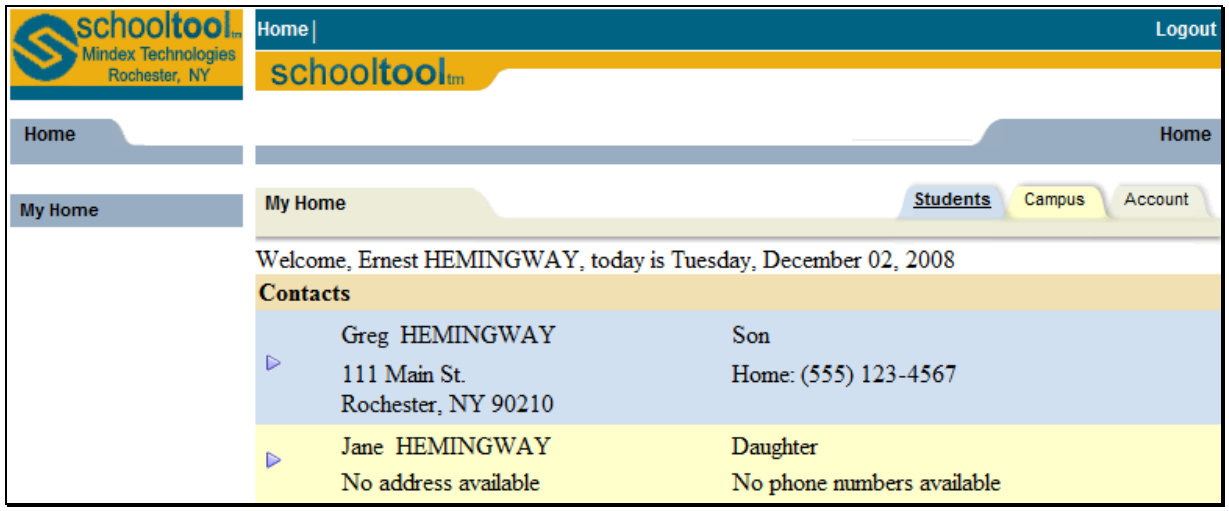

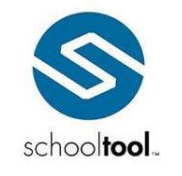

# **Getting Started**

### **Basic Information**

School**tool** is a historical application that holds all permanent record information on an individual student by school year. School**tool** also allows you to view past information about every student such as classes, grades, attendance, and discipline information. Historically, school**tool** also keeps records for state reporting purposes.

Because school**tool** is a real-time application, users may experience brief pauses while the system updates itself from screen to screen. Be sure to watch your browser's progress bar at the bottom of the screen to see when the refresh is complete.

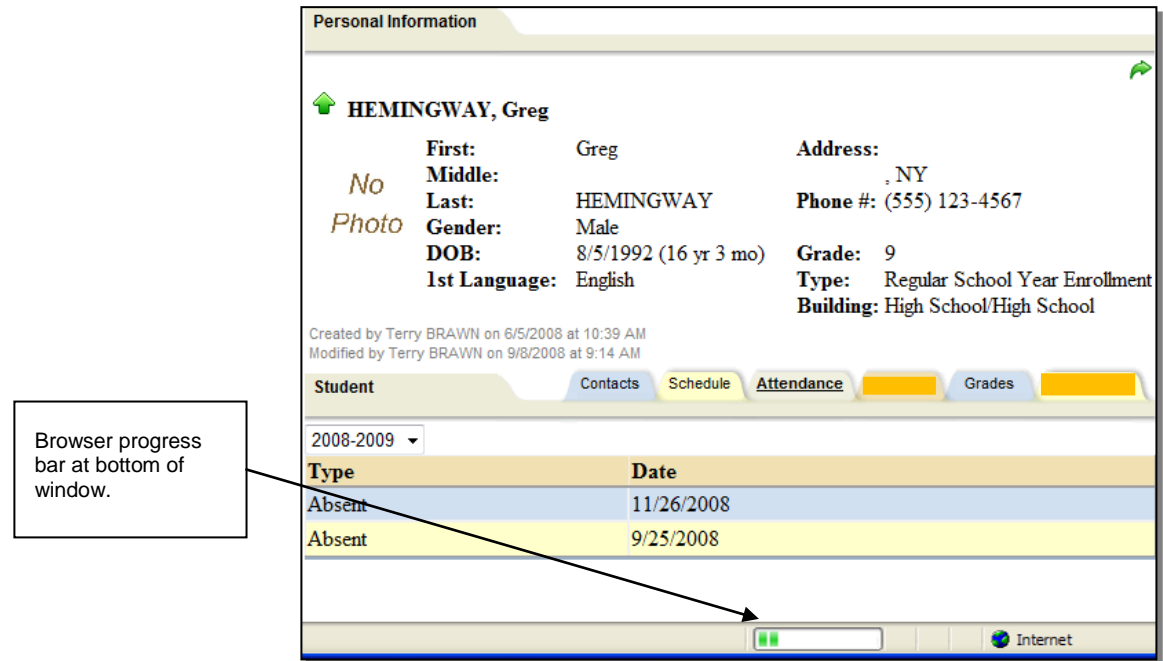

## **Navigation**

School**tool** is a web-based application. This means it can be accessed from any Internet connection anywhere in the world if you know your URL. This also means that if there is no Internet connection, you cannot access school**tool**.

While viewing school**tool** through a web browser, you should always use the buttons and links *within* the school**tool** interface, and not those of your browser. If you use the **tool**bar buttons and/or menus of your browser, this may cause errors and impact the data on your screen. As a general rule, do not use the Back button on your browser as this will halt your connection to the database.

Finally, all of the links and navigation buttons are accessed with a *single* click, not a double click. Double clicking may not produce the desired results.

*Note:* The preferred browser for school**tool** is Internet Explorer, but you can also use Safari and Netscape. School**tool** will work no matter connection you use; e.g.: dial up, DSL, cable, etc.

*Note:* School**tool** uses several pop-up windows for calendars, alerts, confirmations, and reports. Please make sure to disable your pop-up blocker for the school**tool** URL.

Mindex Technologies, Inc. Confidential Document Modified 05/24/2012

#### **Navigation Buttons**

School**tool** uses simple navigation buttons that allow you to perform basic functions with a single click of the mouse. The specific **tool** tips associated with each button may give more descriptive text than shown below, but the basic functionality remains the same.

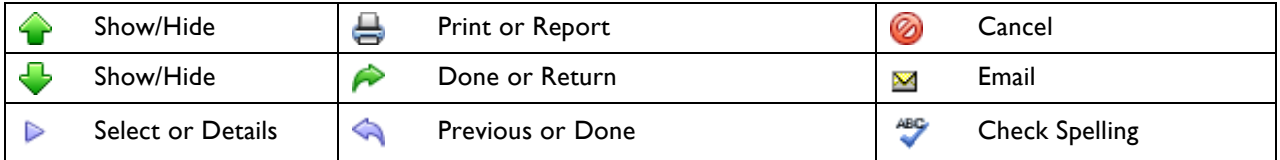

#### **Organizing Data Using Column Headings**

In many lists, column headings may be used to reorder the list. Click once on a column heading and the list will sort in ascending order, using the data in that column. Click again and the data sorts in descending order. If a column heading can be sorted, your mouse pointer will become a hand when held over the column heading, which indicates that the column can be sorted.

For example, if you clicked the heading for First Name, the information would appear in ascending alphabetical order of first names. Click First Name again, and the list sorts in descending alphabetical order of first names.

*Note:* School**tool** often uses a simple sort where numbers are treated as text. For this reason, numeric columns can be sorted, but may display the data in an unexpected order. For example, you may see grades 1, 10, and 11 listed before grade 2, because the list sorts on the first digit then the second.

# **Using schooltool**

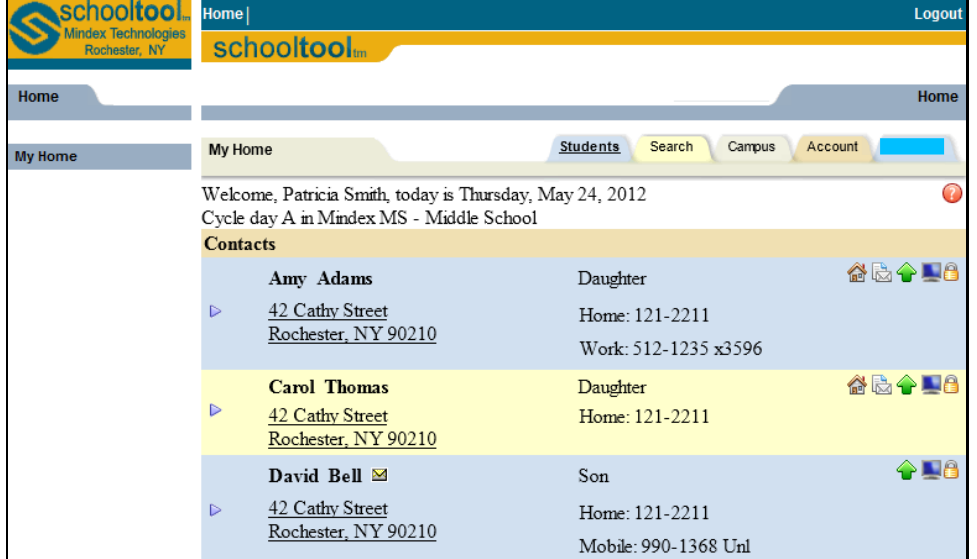

After logging in, a parent will be presented with a screen containing four or more tabs:

#### **Students Tab**

This tab provides a listing of all students that "belong" to the logged-in parent, including contact information for each student. A parent may be able to view additional information and student-specific tabs (covered later in this document) by clicking on a student's Select  $\triangleright$  button.

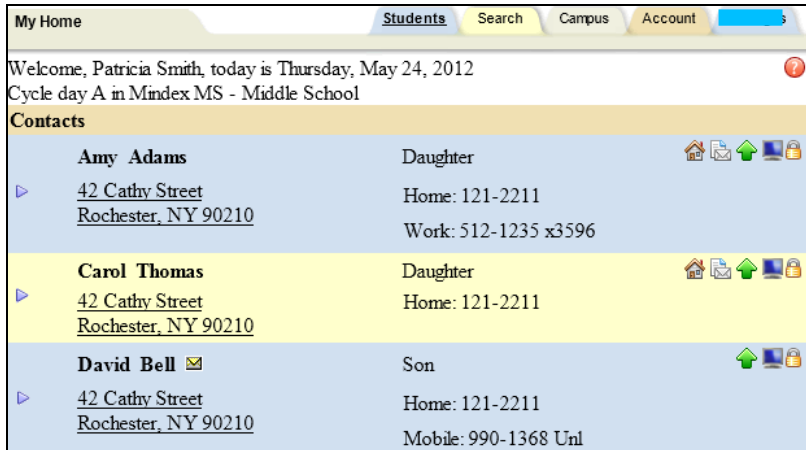

*Note:* Depending on district settings, the information available may be different from student to student depending on each student's building/school level.

#### **Campus Tab**

This tab is where a parent will see general campus information, including cycle days, announcements, and other pertinent school information.

Mindex Technologies, Inc. **Confidential Document Modified 05/24/2012** 

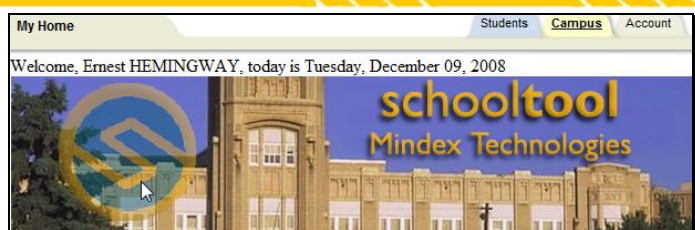

## **Account Tab**

This tab is used to change passwords. When a parent logs in for the first time, he/she should immediately access this tab and change his/her password. This tab also shows the date and time of that user's previous logins.

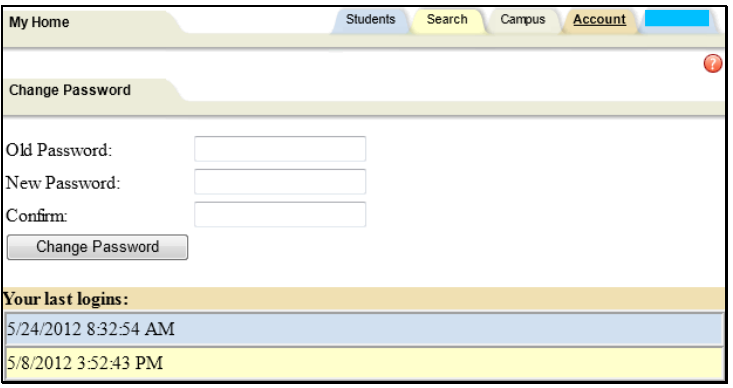

## **Parent Portal**

Once a parent has selected a student, the screen will refresh with that student's Personal Information and several additional tabs.

*Note:* The specific tabs available to parents will depend on district settings. This document provides a brief overview of the most common tabs that a parent user might see.

## **Student Record**

The top portion of the screen will provide basic information about that student. This includes the student's full name, age, date of birth, primary language, address, phone number, grade, enrollment type, and building/school level. Depending on permissions, parents may also see that student's current location.

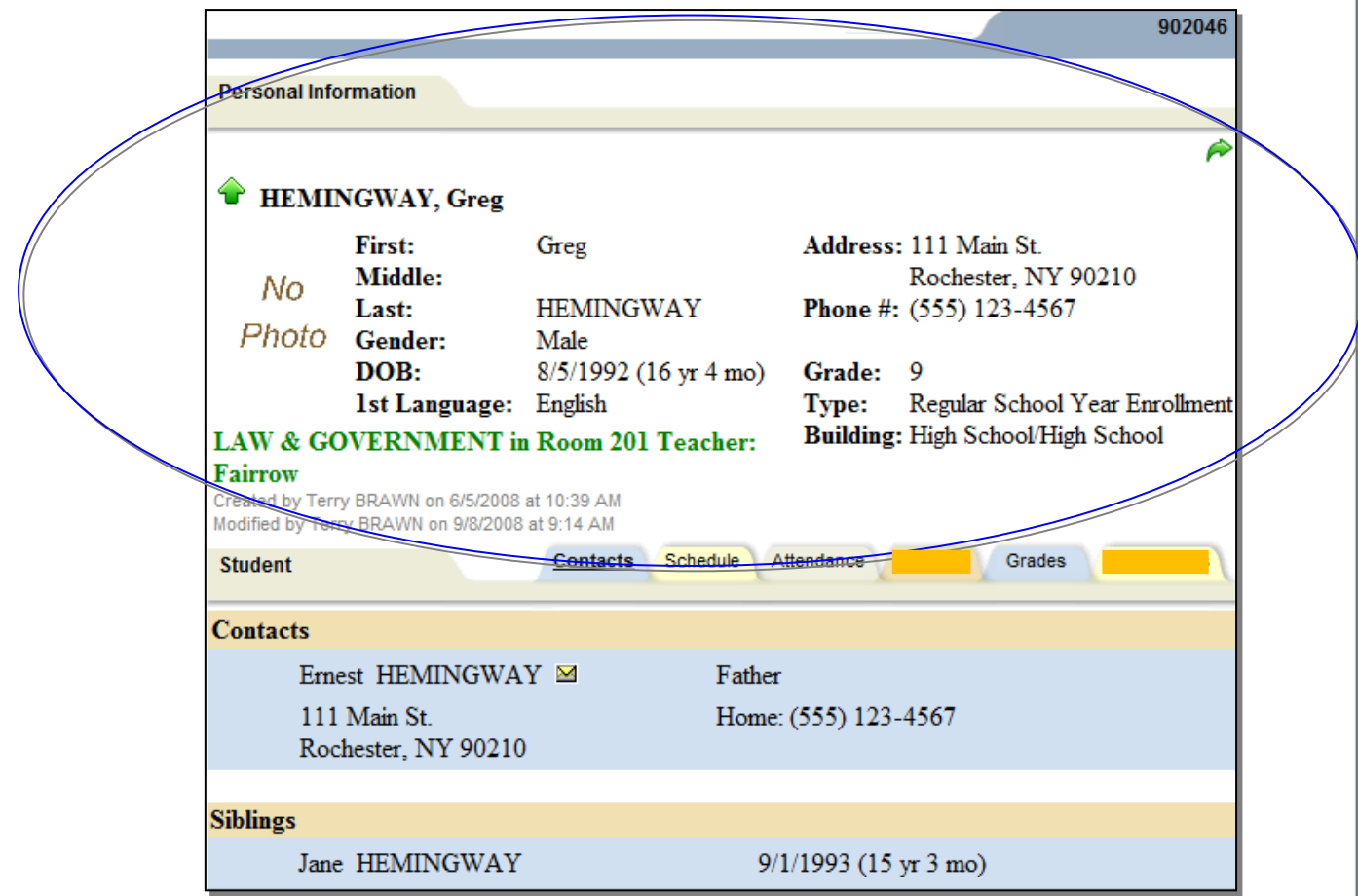

Buttons available on the Personal Information section include the following:

- The Show / Hide information  $\bigoplus$  button allows the user to show or hide the Personal Information section.
- Done  $\bigtriangleup$  button will return to the user to the main Home screen

The bottom portion of the screen will show the **Contacts** tab by default, but will change when other tabs are selected. Each of the tabs are described in detail on the following pages,.

Mindex Technologies, Inc. Confidential Document Modified 05/24/2012

#### **Contacts Tab**

The Contacts tab provides a list of contacts associated with that student. This will show parents, guardians, and other adult contacts, and any siblings. The specific information that is displayed is based on permissions set by the district.

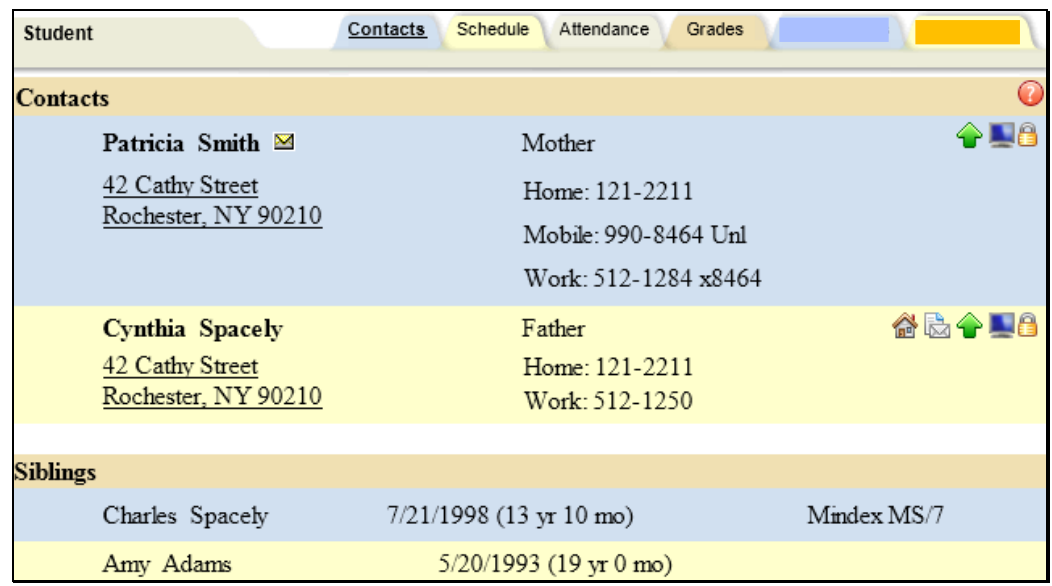

From the Contacts tab, a user may email any contact who has an email address listed. To send an email to a contact, click the Send Email **M** button. An email form will open, allowing the parent to enter a subject and their desired message.

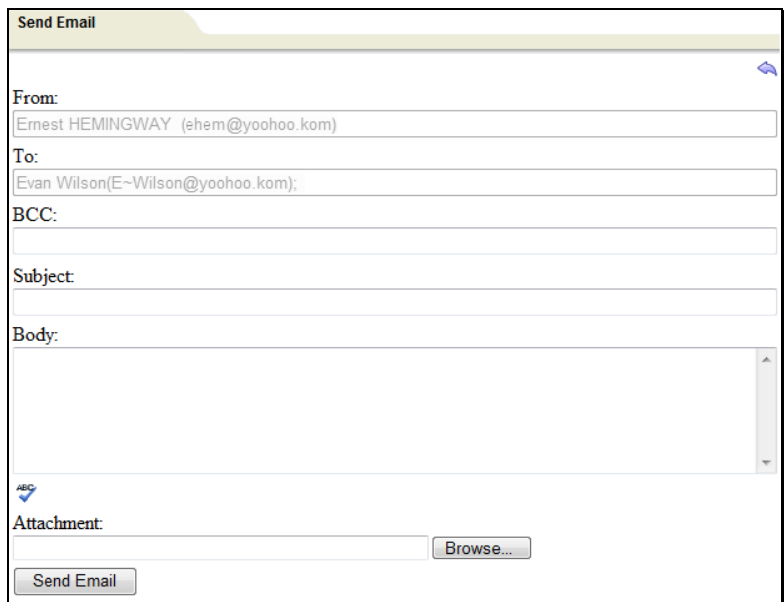

*Note:* The "From" and "To" fields will be pre-populated with the user's email address in the "From" field and the contact's email address in the "To" field. Parents may enter any additional recipient email addresses in the "BCC" (blind carbon copy) field.

Mindex Technologies, Inc. Confidential Document<br>
COLLENT Modified 05/24/2012<br>
COLLENT Modified 05/24/2012<br>
COLLENT Modified OSID Mindex Technologies, Inc.<br>
COLLENT Modified OSID Mindex Technologies, Inc.<br>
Parent Portal User Guide

• Users may add attachments by clicking the Browse Browse... button near the bottom of the screen.

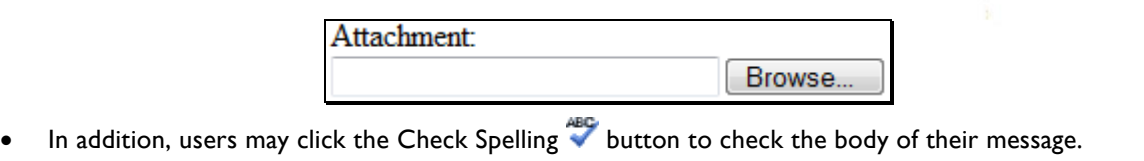

- When the message is ready to be sent, click the Send Email  $\Box$  Send Email  $\Box$  button at the bottom of the screen.
- To cancel the message, click the Done  $\triangle$  button in the upper right corner of the screen to return to the Contacts tab without sending.

## **Schedule Tab**

The Schedule tab provides a complete list of the student's schedule for the current school year. This list shows which course the student has during each period, which section number the student is in, the days that course meets, the room where the course meets, and the teacher who teaches that course.

*Note:* Depending on user permissions and settings in Maintenance, student schedules may not be available until after a specified date. When this is the case, a message will appear in place of the schedule to indicate that schedules are not currently available.

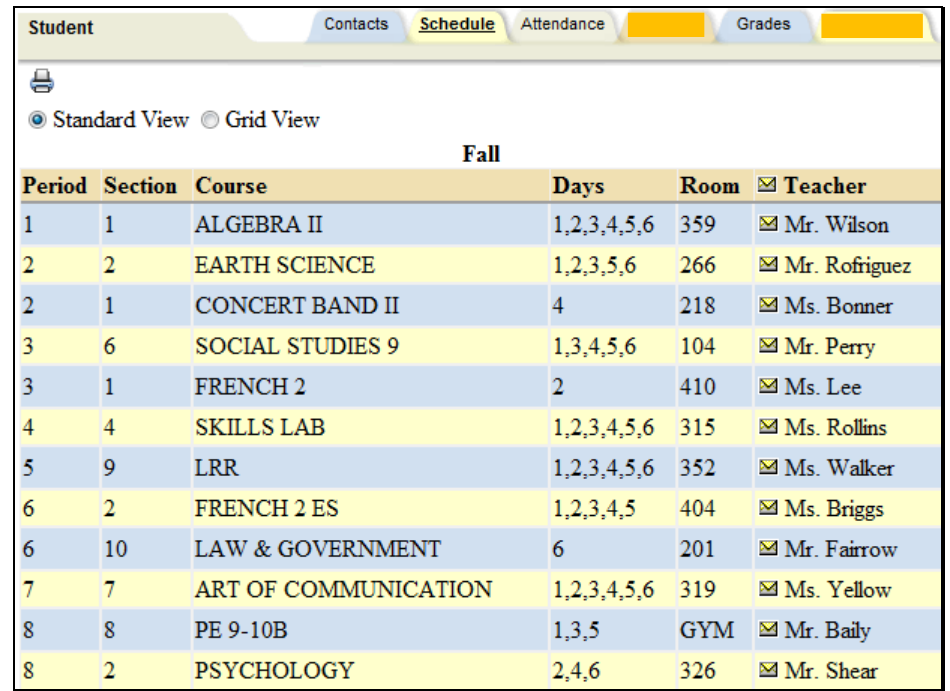

- Parents may use the Send Email **S**ubutton to email any teacher who has an email address listed. To send an email use the process described under the **Contacts Tab** section.
- The schedule may be viewed in Standard View, or in Grid View. Parents may switch between views by clicking the appropriate radio button and waiting for the page to refresh with the new view.
- Clicking on the Print Schedule  $\bigoplus$  button will allow users to print Student Schedule report in a new window. If multiple report formats are available, you will be provided with a drop-down menu where you may select the appropriate report format to be generated.

Mindex Technologies, Inc. Confidential Document Modified 05/24/2012

*Note:* The specific report formats available in this area are determined by the district. The following are samples of two commonly used reports.

## **Standard Grid Report Sample**

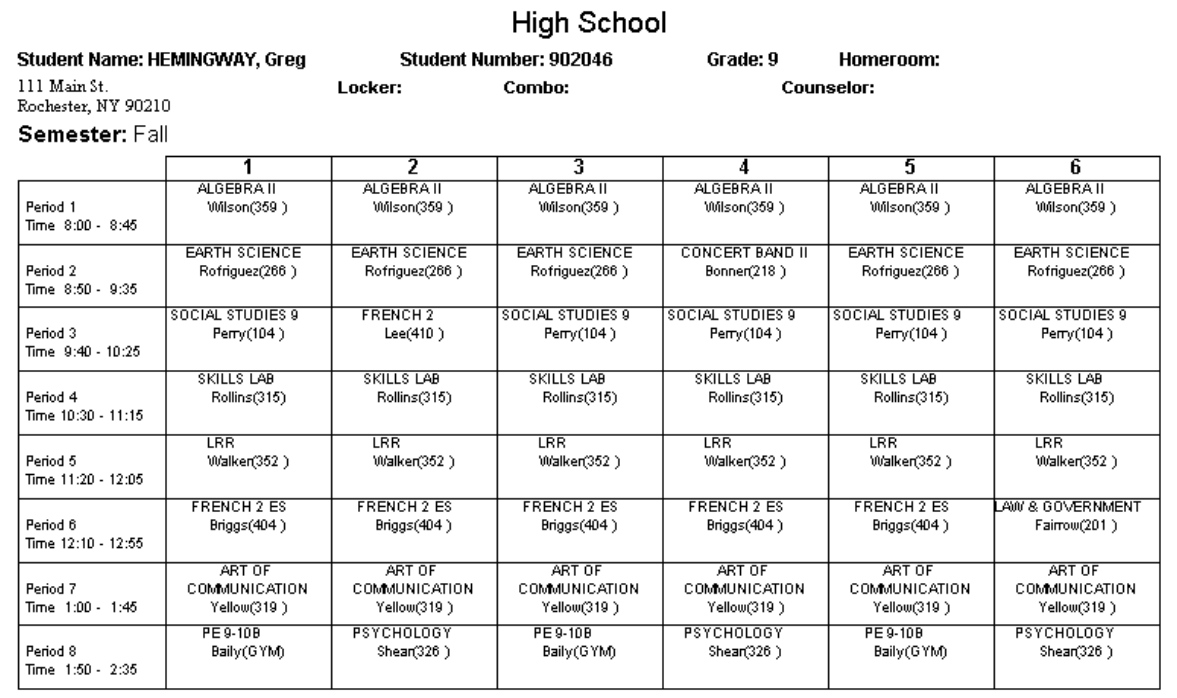

## **Standard Schedule Report Sample**

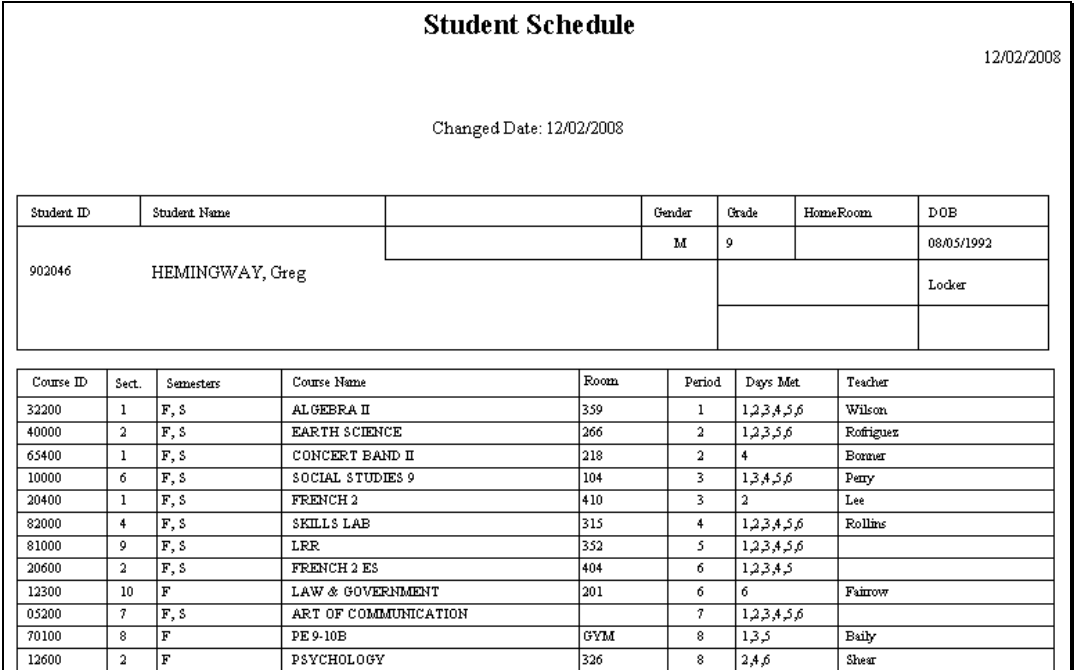

Mindex Technologies, Inc. Confidential Document Modified 05/24/2012

## **Attendance Tab**

The Attendance tab shows a summary of the student's total absences for the current year (if any). Users may view a summary of Daily Attendance, All Course Attendance, or Missed Course Attendance by selecting the appropriate radio button. Use the year drop-down to review historical data for a previous year.

- The Daily Attendance view shows users all daily absences. This may also include early dismissals, late arrivals, and in/out records.
- The Missed Course Attendance view shows users all period misses where the student was marked absent by a teacher (this view only includes period misses for times when the student was expected to be in class, and does not include period absences that are tied to daily absences).
- The new All Course Attendance view allows users to see *all* course absences, including those that are tied to daily absences. Any course absence that is tied to a daily absence will display any Reason that has been entered for the daily absence.

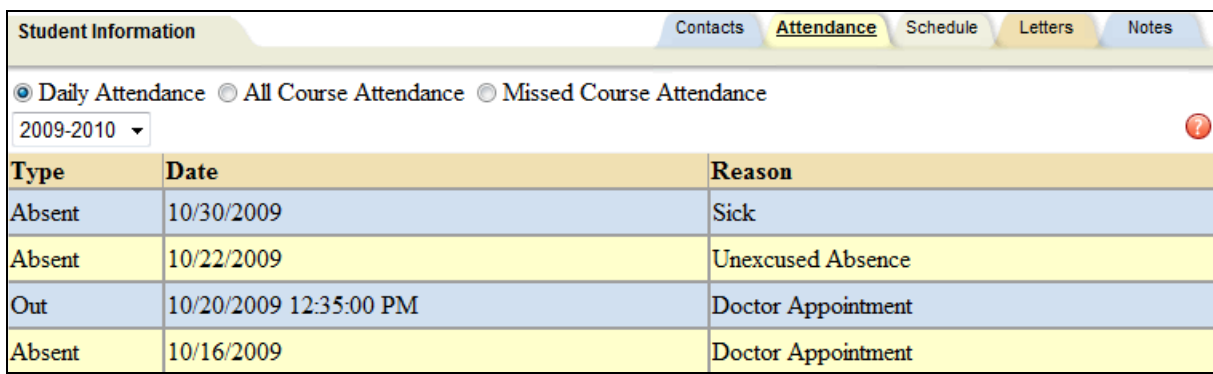

*Note:* Each summary view is controlled by its own permission; if you do not have permission to view a specific option, the radio button for that option will not appear. In addition, depending on your school's settings, newly submitted absences may not be visible immediately.